# 1 ALLMÄNT

# 1.1 Ansvarsfriskrivning och inskränkning i garantin

Uppdatering av luftvärmepumpens programvara (*firmware* eller *hardware update*) är förbjuden, otillåten uppdatering häver garantin.

Produkterna som importören (Scanvarm Oy) levererat samt programvarorna till dessa har testats i Finlands krävande väderförhållanden. Importören är inte ersättningsskyldig ifall produkten skadas eller dess egenskaper förändras till följd av uppdatering av programvaran.

Obs! Uppdateringsförbudet gäller dock inte GREE+ -programvaran som installeras på Android- eller iOS smartphones eller surfplattor.

## 1.2 Nödvändig utrustning

Luftvärmepumpen är utrustad med inbyggd WiFi-funktion som möjliggör fjärrstyrning av enheten med hjälp av GREE+ -appen som installeras på en smart produkt. Appen finns tillgänglig i appstore och Google playbutiken för de flesta smartphones eller surfplattor med Android- eller iOS (iPhone/iPad) operativsystemet . Appens och smart-produkternas kompatibilitet kan kontrolleras genom att öppna Gree+ appens sida i app-butiken. Det finns länkar till app-butikerna på vår webbplats [www.scanvarm.fi/wifi](http://www.scanvarm.fi/wifi) eller scanmont.se

Appen finns inte tillgänglig för Windows Phone.

För uppstart av WiFi-funktionen behövs:

- Gree luftvärmepump med inbyggd WiFi
- Mobiltelefon eller surfplatta försedd med Android- eller iOS-operativsystem.
- Modem eller router, som installerats i närheten av luftvärmepumpen, försedd med WiFi(WLAN)-egenskap med obehindrad tillgång till internet

•

## 1.3 Fjärrstyrda funktioner

Med GREE+ appen kan man justera följande funktioner:

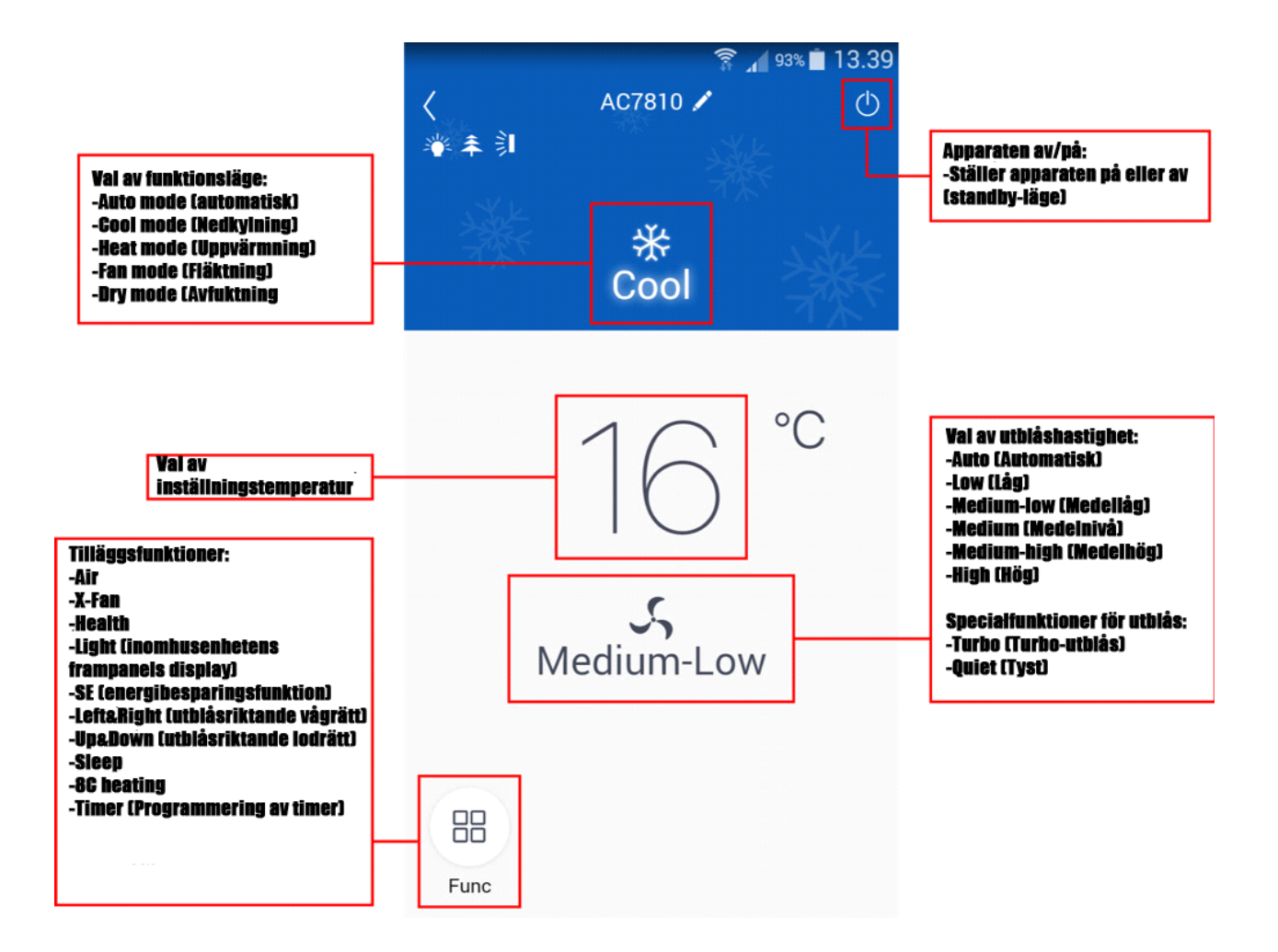

#### **Obs:**

**-** Noggrannare beskrivning av funktionerna finns i bruks- och installationsmanualen för värmepumpen.

- I-Feel-funktionen (fjärrkontrollens temperaturavläsning) kan inte användas med hjälp av GREE+ appen.

# 2 APPENS INSTALLATION OCH GRUNDINSTÄLLNINGAR

### 2.1 Nerladdning av appen

Ladda ned och installera GREE+ appen från app-butiken (Android: Google Play, iOS: App Store).

Efter att appen är installerad visas appens ikon  $\left(\bigodot$  i din smartphone eller surfplatta.

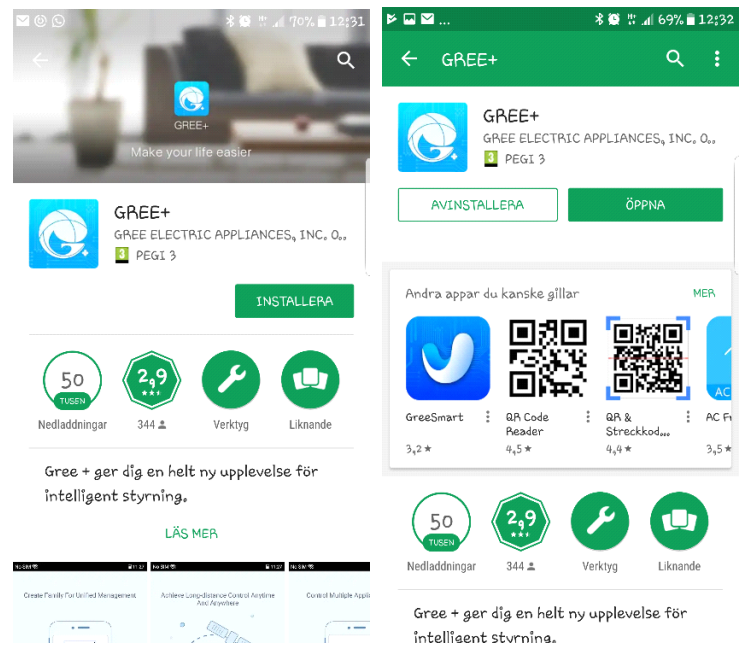

(Exempelbilderna är vägledande. Utseende kan variera mellan olika apparater och versioner.)

2.2 Appens grundinställningar

Säkra först att din smartphone/surfplatta är ansluten till internet antingen via mobilbredband (3G/4G) eller internet-router (WiFi).

Starta sedan GREE+ -appen genom att trycka på dess ikon

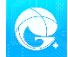

## 2.3 Registrering till GREE+ tjänsten

Klicka på knappen "Sign Up" som finns nere till vänster.

Mata in följande information i fälten:

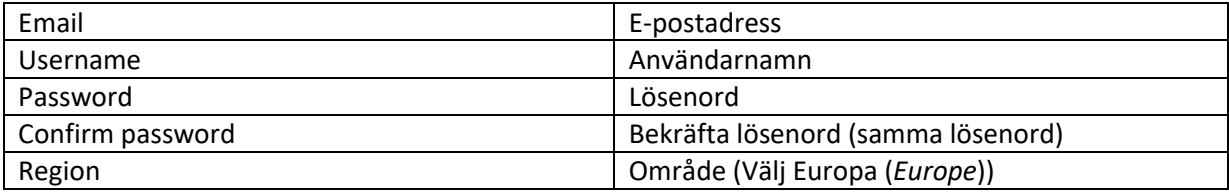

Tryck sedan på "Sign Up" . Du har nu registrerat dig och loggat in på GREE+ -tjänsten. Tryck till sist på "I Know", på skärmen visas nu appens startsida

Dessa grundinställningar görs endast då appen startas för första gången. Efter detta går appen alltid direkt till välkomstskärmen.

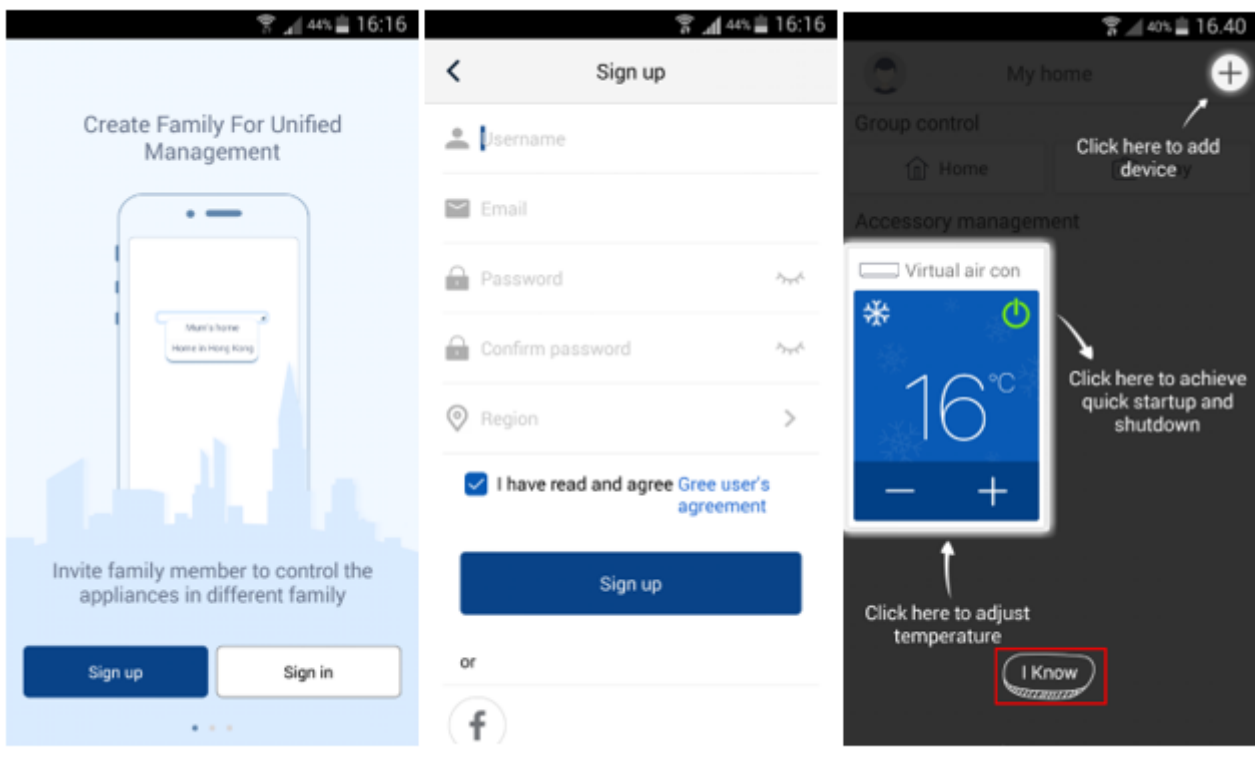

# 3 KONTROLL MED HJÄLP AV INTERNETANSLUTNING

### 3.1 Anslutning av apparaten till internet via router

**Obs! Ifall du använder en iPhone/iPad (iOS-apparat) gå direkt till punkt "3.1.2 iOS".**

### 3.1.1 Android

**Obs!** För att fjärrstyra enheten via internet behövs ett GREE+ -konto (se punkt 2.3).

Öppna GREE+ appen, tryck uppe till höger på ikonen  $'' +''$  och väli från menyn som öppnas "AC" (klimatanläggning).

Appen frågar, vilken sorts fjärrkontroll som används. Välj den fjärrkontroll du använder:

**Alternativ 1**: Fjärrkontroll med WiFi-knapp

**Alternativ 2**: Fjärrkontroll utan WiFi-knapp

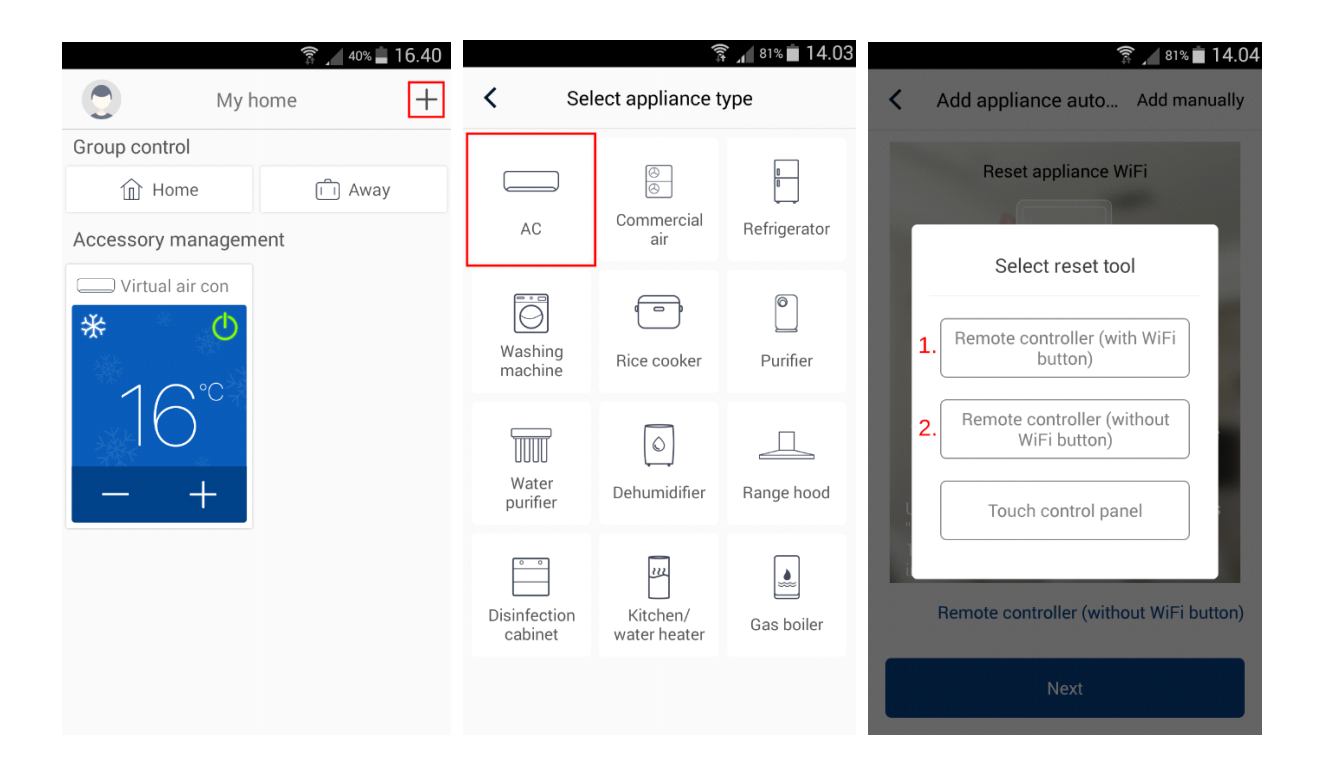

Tryck på "Add manually" (manuell inmatning) i nästa meny som finns uppe till höger.

appen uppmanar dig att nollställa luftvärmepumpens WiFi-adapter med hjälp av fjärrkontrollen du valde.

#### *Alternativ 1: Fjärrkontroll med WiFi-knapp*

Säkra att luftvärmepumpen är avstängd (i standby-läge). Tryck på knapparna "Mode" och "WiFi" samtidigt i en sekund. När värmepumpen givit en ljudsignal vänta 5 sekunder och bryt strömmen i 3 sekunder. Tryck sedan "Add manually".

#### *Alternativ 2: Fjärrkontroll utan WiFi-knapp*

Tryck på knapparna "Mode" och "Turbo" samtidigt i 10 sekunder. När apparaten givit två ljudsignaler, vänta 5 sekunder och bryt strömmen i 3 sekunder. Tryck sedan "Add manually".

Från listan välj luftvärmepumpens WiFi-nätverk vars namn (SSID) är de åtta sista tecknen på värmepumpens MAC-adress, tryck sedan "Next".

Välj din internet-routers nätverks namn (SSID). Ange nätverkets lösenord och tryck "Submit".

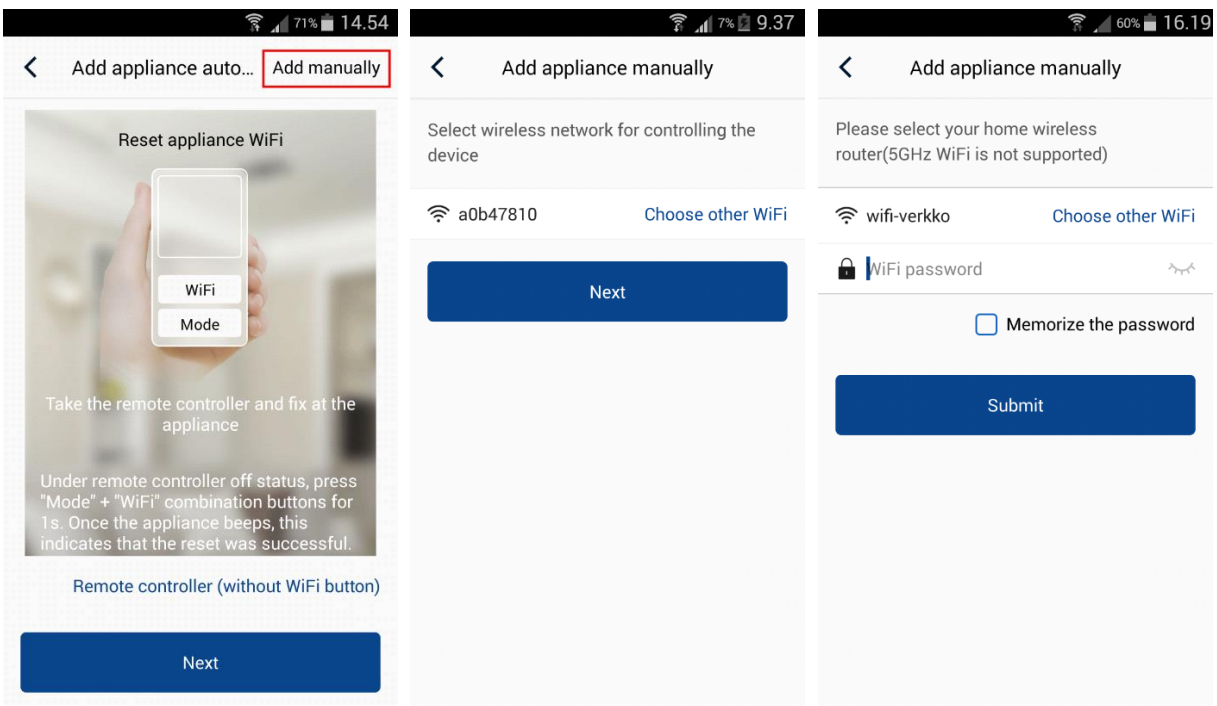

Vänta en stund tills appen anslutit luftvärmepumpen till internet via din router, tryck sedan "OK". Du kan nu börja styra värmepumpen genom att trycka på värmepumpens namn i Gree+ appens startmeny.

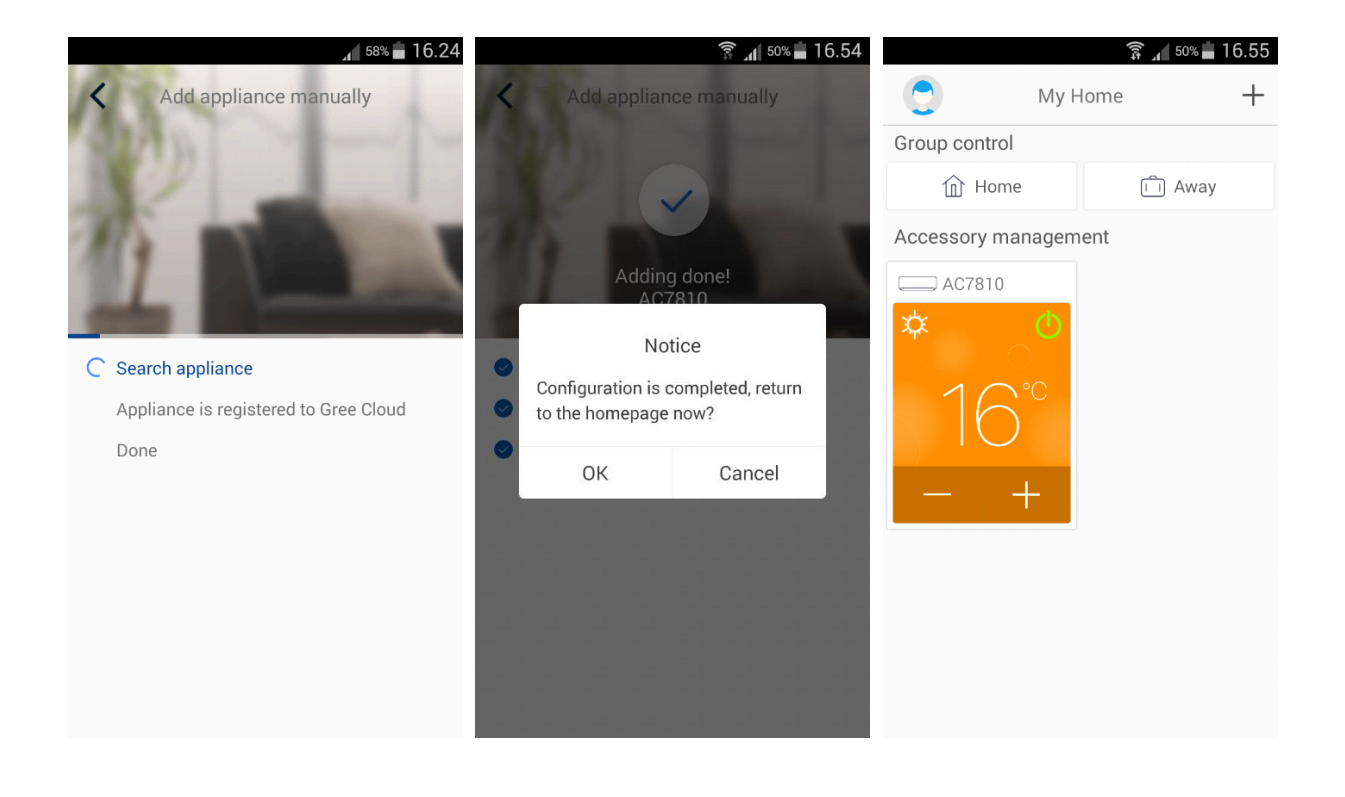

#### 3.1.2 iOS IPHONE/IPAD

**Obs!** För att fjärrstyra enheten via internet behövs ett GREE+ -konto (se punkt 2.3).

Öppna GREE+ -appen och gå till appens startmeny. Tryck uppe till höger på  $"$  +" och välj från menyn som öppnas "AC" (klimatanläggning).

Appen frågar vilken sorts fjärrkontroll som används. Välj den fjärrkontroll du använder:

**Alternativ 1**: Fjärrkontroll med WiFi-knapp

**Alternativ 2**: Fjärrkontroll utan WiFi-knapp

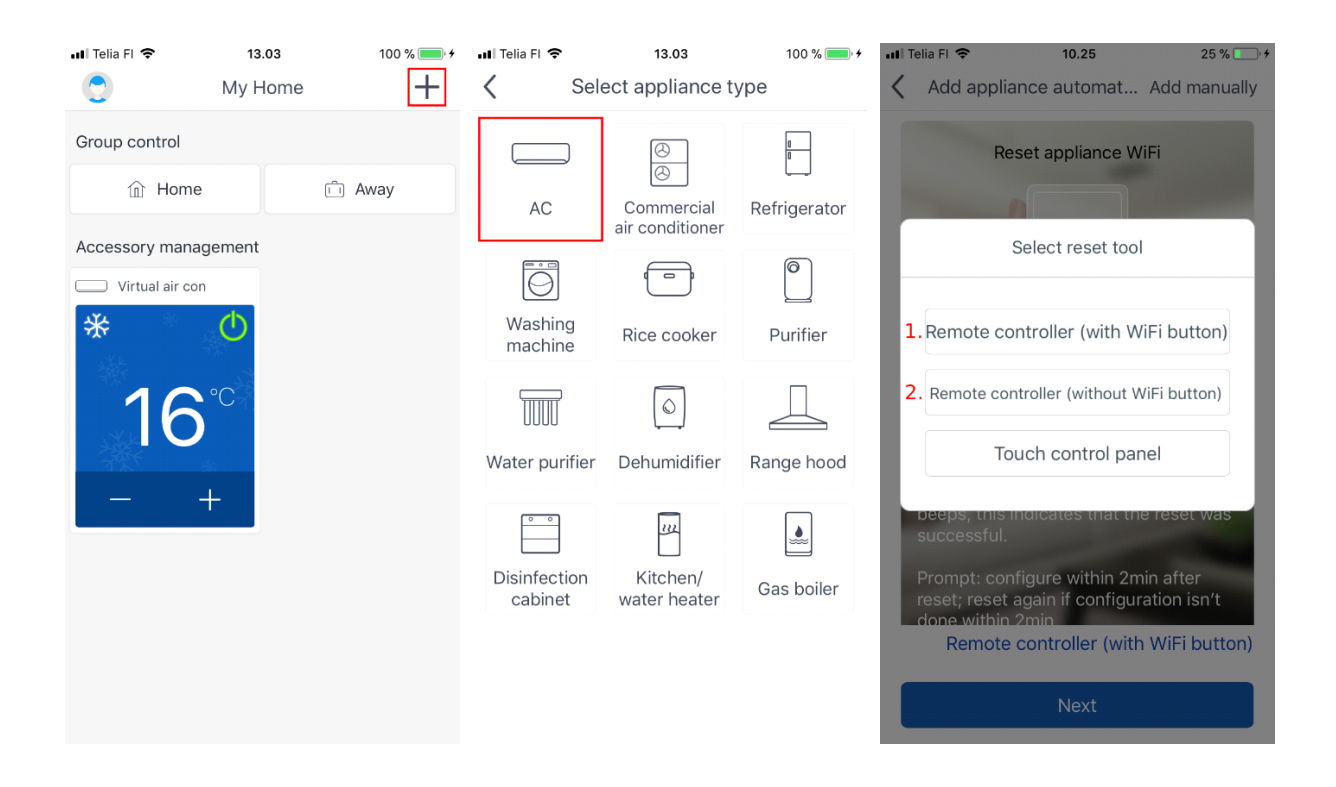

Tryck på "Add manually" (manuell inmatning). i nästa meny som finns uppe till höger

appen uppmanar dig att nollställa luftvärmepumpens WiFi-adapter med hjälp av fjärrkontrollen du valde.

#### *Alternativ 1: Fjärrkontroll med WiFi-knapp*

Säkra att luftvärmepumpen är avstängd (i standby-läge). Tryck på knapparna "Mode" och "WiFi" samtidigt i 1 sekund. När värmepumpen givit en ljudsignal vänta 5 sekunder och bryt strömmen i 3 sek . Tryck sedan "Next".

#### *Alternativ 2: Fjärrkontroll utan WiFi-knapp*

Tryck på knapparna "Mode" och "Turbo" samtidigt i 10 sekunder. När värmepumpen givit två ljudsignaler, vänta 5 sekunder och bryt strömmen i 3 sekunder. Tryck sedan "Next".

Appen tar dig nu till iOS-inställningarna för att ansluta din mobil/surfplatta till luftvärmepumpens WiFi-nätverk vars namn (SSID) är de åtta sista tecknen av värmepumpens MAC-adress, lösenordet är "12345678". När du har anslutit dig med mobil/surfplattan till luftvärmepumpens WiFi-nätverk, gå tillbaka till GREE+ appen.

Appen frågar nu om namn (SSID) och lösenord för din internetrouters WiFi-nätverk. Tryck sedan "Submit". Appen styr dig nu till iOS-inställningarna och uppmanar dig att ansluta din mobil/surfplatta tillbaka till din routers WiFi-nätverk. När du nu anslutit dig till din routers WiFi-nätverk med mobil/surfplattan, gå tillbaka till GREE+ appen.

| all Telia Fl<br><sub>Telia</sub> Fl<br><br>Telia Fl<br><br><br><br><br><br><br><br><br><br><br><br><br><br><br><br><br><br><br><br><br><br><br><br> | 10.15<br>Add appliance automat Add manually                                                                                                    | $20 \times 10^{11}$ |   | <b>B</b> GREE+ all 中 |   | Syötä verkon "a0b47810" salasana |   | 10.17 |                |                  |              |   | $21%$ $+$ | all Telia Fl 字 |   |                            |              |   | 10.19 | Confirm home WiFi |   |                       | $21%$ $+$     |   |  |
|----------------------------------------------------------------------------------------------------|----------------------------------------------------------------------------------------------------|---------------------|---|----------------------|---|----------------------------------|---|-------|----------------|------------------|--------------|---|-----------|----------------|---|----------------------------|--------------|---|-------|-------------------|---|-----------------------|---------------|---|--|
|                                                                                                    |                                                                                                    |                     |   | Kumoa                |   |                                  |   |       | Syötä salasana |                  |              |   | Lilty     |                |   | 5GHz WiFi is not supported |              |   |       |                   |   |                       |               |   |  |
|                                                                                                    | Reset appliance WiFi                                                                                                    |                     |   |                      |   |                                  |   |       |                |                  |              |   |           |                |   | wifi-verkko                |              |   |       |                   |   |                       |               |   |  |
|                                                                                                    |                                                                                                    |                     |   | Salasana             |   |                                  |   |       |                |                  |              |   |           |                |   | nput home router WiFi pass |              |   |       |                   |   |                       | <b>Profit</b> |   |  |
| <b>Joder remote controll</b>                                                                                                    | WiFi<br>Mode<br>u the remote controller and fix at the applicate<br>r off status.<br>press 'Mode'+'WiFi' combination<br>buttons for 1s. Once the appliance.<br>beens, this indicates that the reset was |                     |   |                      |   |                                  |   |       |                |                  |              |   |           |                |   |                            |              |   |       |                   |   | Memorize the password |               |   |  |
| successful.                                                                                                    |                                                                                                    |                     | q | w e                  |   | r.                               | t | y     | $\mathsf{u}$   | Ť.               | $\circ$      | p | å         | q w            |   | (e)                        | r.           | t |       | yui               |   | $\circ$               | på            |   |  |
| done within 2mi                                                                                                    | Prompt: configure within 2min after<br>reset; reset again if configuration isn't                                                                                                    |                     | a | s                    | d | f                                | g | hj    |                | k                | $\mathbf{L}$ | ö | ä         | a l            | S | ⊴d i                       | f            | g |       | $h$ $j$           | k | $\mathbf{L}$          | ö             | ä |  |
|                                                                                                    | Remote controller (with WiFi button)                                                                                                    |                     | ♦ |                      | z | X                                | c | V.    | b              | $n$ <sub>m</sub> |              |   | ®         | ♦              |   | z                          | $\mathsf{x}$ | c |       | $v$ b n           |   | m                     |               | ⊙ |  |
| Next                                                                                                    |                                                                                                    |                     |   | 2123                 |   | väli                             |   |       |                |                  | Liity        |   |           | 123            |   | väli                       |              |   |       |                   |   | Seuraava              |               |   |  |

(Bilderna är riktgivande och kan variera beroende på språkinställningar)

Vänta en stund tills appen anslutit luftvärmepumpen till internet via din router, tryck sedan "OK". Du kan nu börja styra värmepumpen genom att trycka på värmepumpens namn i i Gree+ appens startmeny.

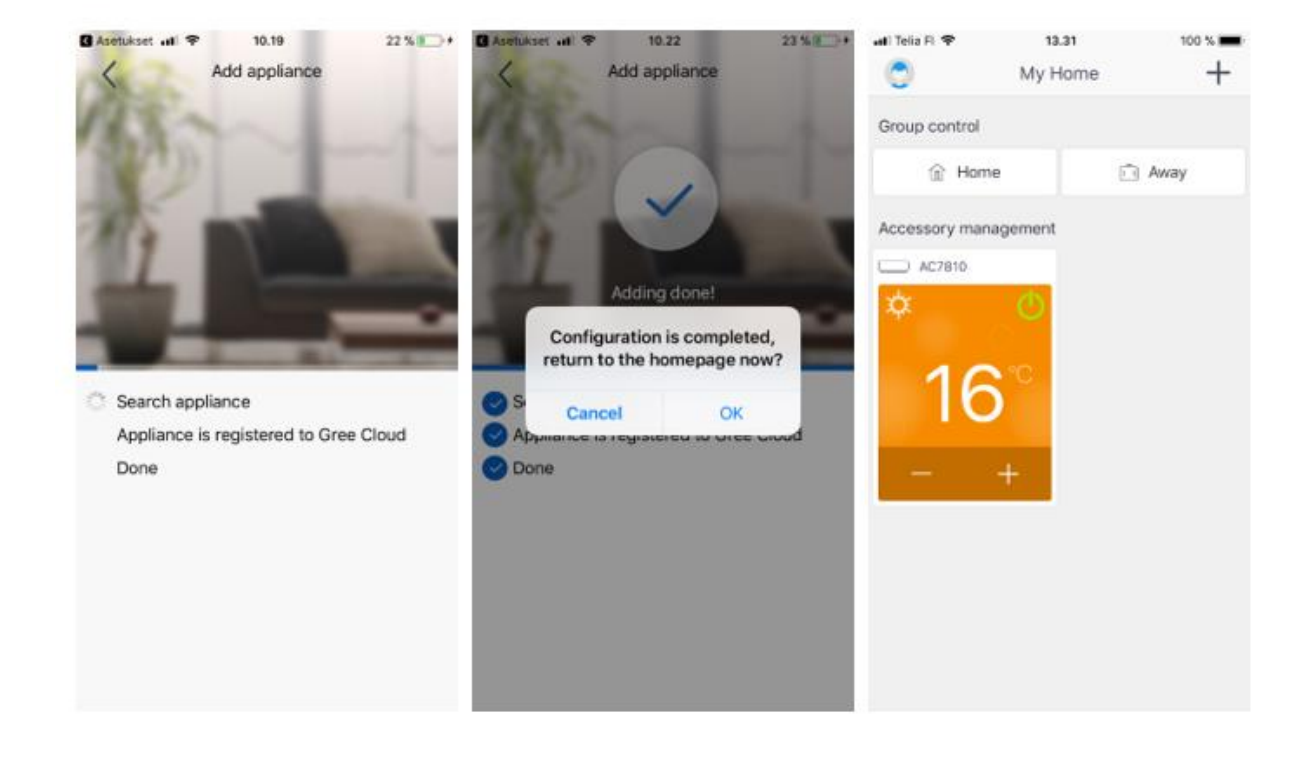

# 4 PROBLEMLÖSNING

## **#1: Det går inte att ansluta apparaten till internet via routern.**

Kontrollera att du loggat in på GREE+ appen

Kontrollera att din WiFi-router har tillgång till internet, och att routerns WiFi-nätverk är kompatibelt med luftvärmepumpens WiFi-adapter. Gree-luftvärmepumparnas WiFi-funktion stöder flera av de mest allmänna nätverksinställningarna. WiFi nätet måste stöda 2,4GHz frekvensen. Vi rekommenderar att både WPA2-säkerhetsprotokollet och AES-kryptering används.

# **#2: Luftvärmepumpen går inte att koppla ihop med Gree+ appen.**

Kontrollera att WiFi routerns WPS(WiFi Protected Setup) funktion är avstängd.

Koppla bort mobildata från telefonen eller paddan, sammankoppla telefonen eller paddan till samma 2,4GHz WiFi nätverk som luftvärmepumpen skall kopplas till.

Kontrollera att du är inloggad på GREE+ tjänsten.

Följ appens direktiv.

- Nollställ värmepumpens WiFi.
- Mata in WiFi nätverkets inloggnings information, kontrollera att det är samma WiFi nätverk som telefonen eller paddan är kopplad till.
- Appen söker upp värmepumpen och lägger till den i appen.
- När ni kan styra värmepumpen via appen kan ni koppla tillbaka mobildatan på telefonen eller paddan.